## Installing Web Application Platform on Linux with GUI

The content of this page is intended for system administrators. Here you can learn how to install and configure Web Application Platform with Cameo Collaborator and other web applications used with Teamwork Cloud.

Installation prerequisites and other important information present install the Web Application Platform with plugins, you need to:

· Have a working instance of Teamwork Cloud.

Installation for production use collaborator for Teamwork Cloud application, make sure that the FlexNet license server is installed

To install the Meth Application Platform for production use

- Download the Web\_App\_Platform\_<version number>\_unix.sh file.
- 1. Run the Web\_App\_Platform\_<version number>\_unix.sh file as administrator to start the installation wizard.
- 2. Specify the location where you want to install the Web Application Platform in one of the following ways: Before starting the installation you should know the following way the default location suggested in the Where would you like to install? box.

  - Click Choose and select a location on your machine.
  - 3. Clipke Newbommend installing Web Application Platform and Teamwork Cloud on different machines.
  - 4. Select the Advanced Install radio button and click Next.
  - 5. SeRectorne in the distribution of the control of the control of

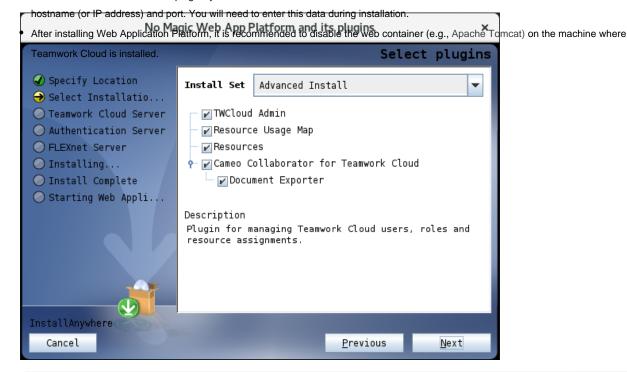

trip lugin name to read its description on the bottom of the installation wizard or read the plugin documentation listed below:

- Teamwork Cloud Admin
  Specify the Teamwork Cloud hostname (or IP address), rest API port, and client API port in the appropriate boxes.
- 7. If your Teamwork Cloud instance uses SSL certificates, select the SSL check box.
  - Resources
  - Cameo Collaborator for Teamwork Cloud
  - Document Exporter

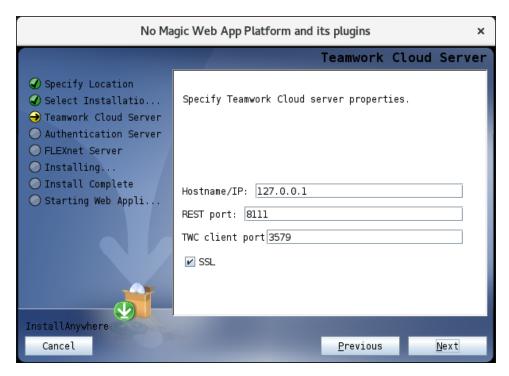

- 8. Click Next.
- 9. Specify the Authentication server hostname (or IP address), port, and the password to be used by the authentication client (the **Client secret**) in the appropriate boxes.
- 10. If your Authentication server instance uses SSL certificates, select the SSL check box.

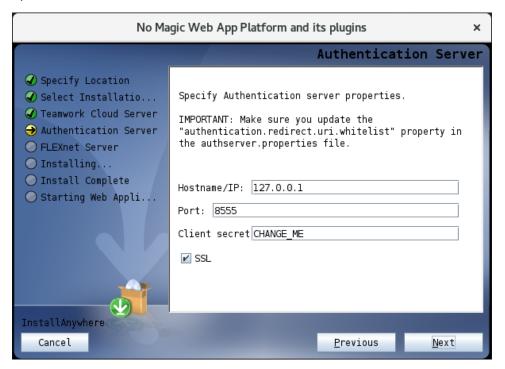

11. Click Next.

12. Specify the FLEXnet server hostname (or IP address) and port in the appropriate boxes.

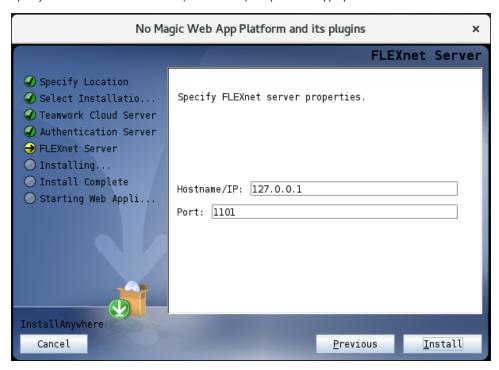

- 13. Click Install.
- 14. When you get the notification that Web Application Platform is successfully installed, click Next.
- 15. If you want to start Web Application Platform after exiting the installation wizard, leave the **Start Zookeeper and WebApp as a service** check box selected. Otherwise, clear the check box.
- 16. Click Done.
- 17. When the installation is finished, update the **authentication.redirect.uri.whitelist** property in the *authserver.properties* file by adding the Web Application Platform address <a href="https://cdomain\_name>:cports/webapp">https://cdomain\_name>:cports/webapp</a> as its value.
- 18. If you chose to install Came Collaborator for Teamwork Cloud, apply the Cameo Collaborator license.

Web Application Platform is now installed with the selected plugins and started if you choose this option in step 15. To access Web Application Platform, open a web browser and go to <a href="https://cdomain\_name>:cport>/webapp">https://cdomain\_name>:cport>/webapp</a>. By default, the Web Application Platform uses port 8443.

Starting Web Application Platform manually out want to start Web Application Platform manually, start Zookeeper first and only then - Web Application Platform.

## Related pages

- Installing Web Application Platform on Windows
- Installing Web Application Platform manually

## Scripts for upgrading Java and Tomcat in the Linux environment

- Java: upgrade\_jdk\_webapp.sh
- Tomcat: upgrade\_tomcat\_webapp.sh